# CREAR UN TÉCNICO / EMPLEADO

JUAN D. GARCIAFEBRERO 2024 VERSIÓN 3

Honeywell

#### 1 - IR A LA GESTIÓN DE LOS EMPLEADOS

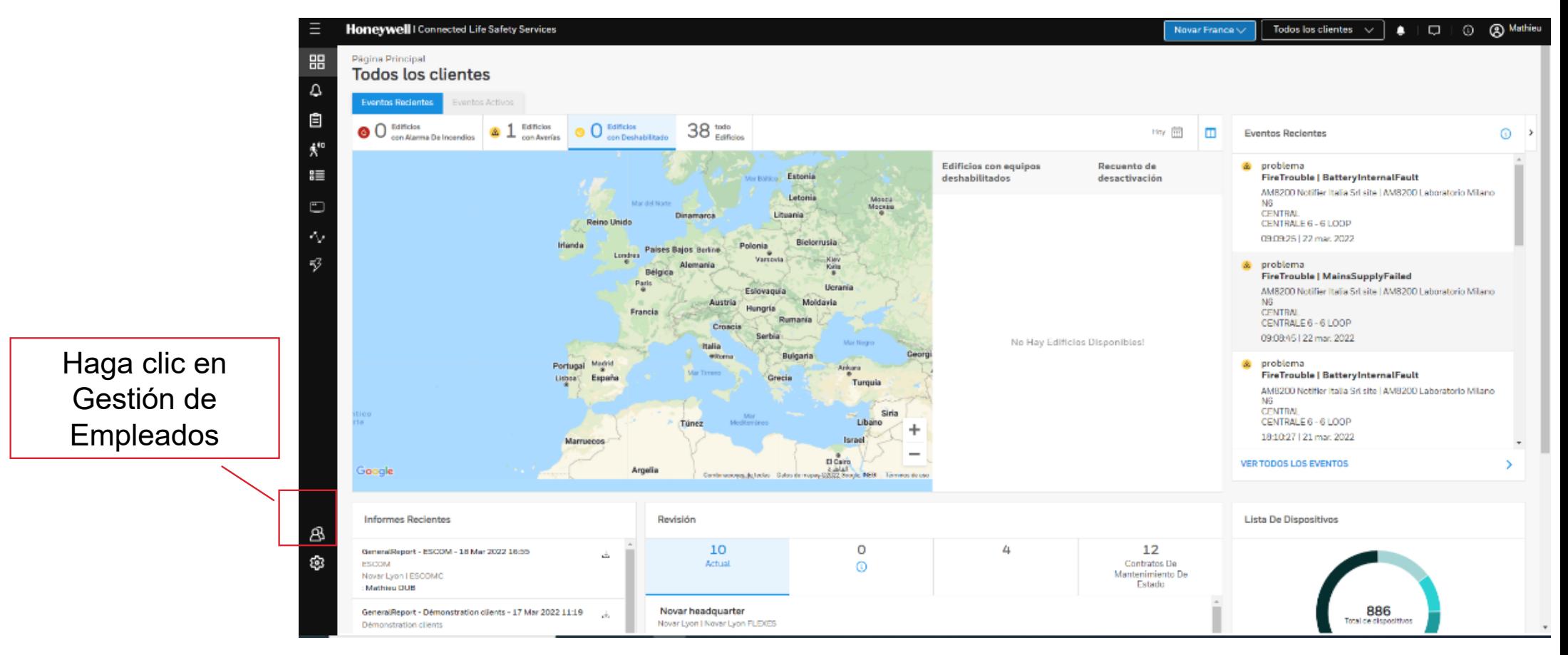

## 2 - AÑADIR UN NUEVO EMPLEADO

**Añadir un** empleado

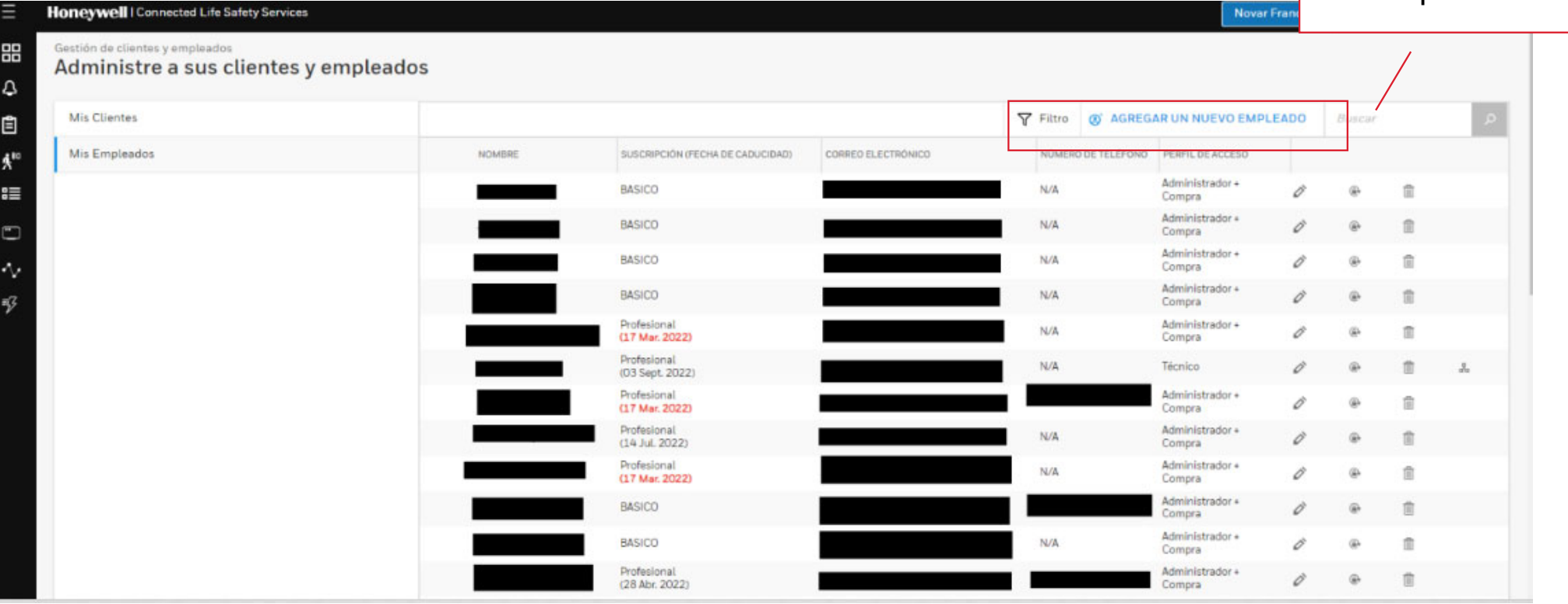

## 3 - CONFIGURACIÓN DEL PERFIL

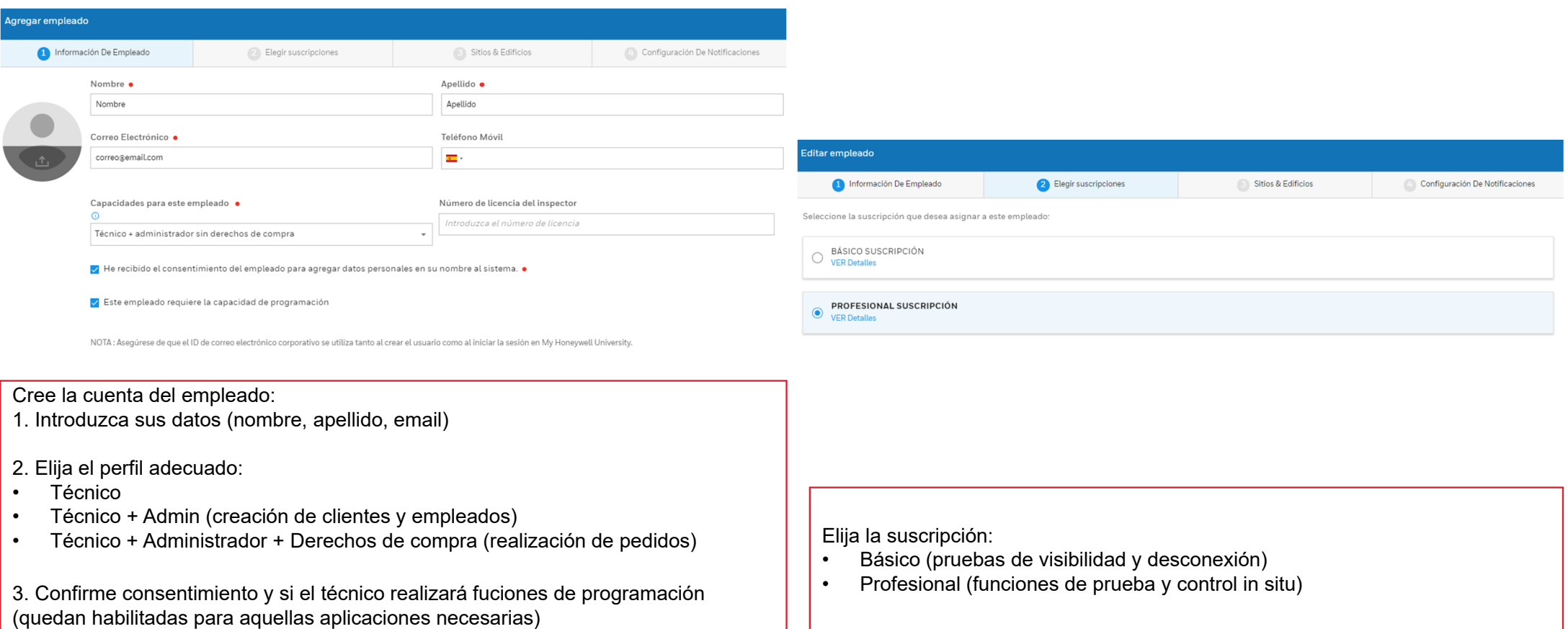

#### 3 - CONFIGURACIÓN DEL PERFIL

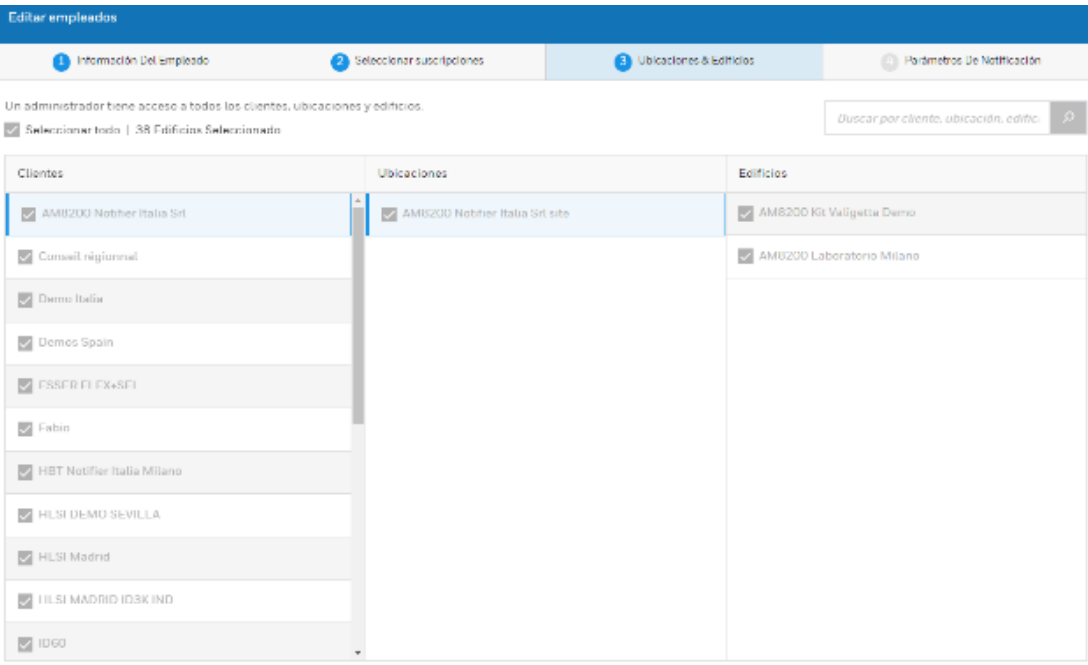

Elección de los sitios de intervenciónPuede asignar la totalidad o parte de los clientes a su técnico en función de su organización

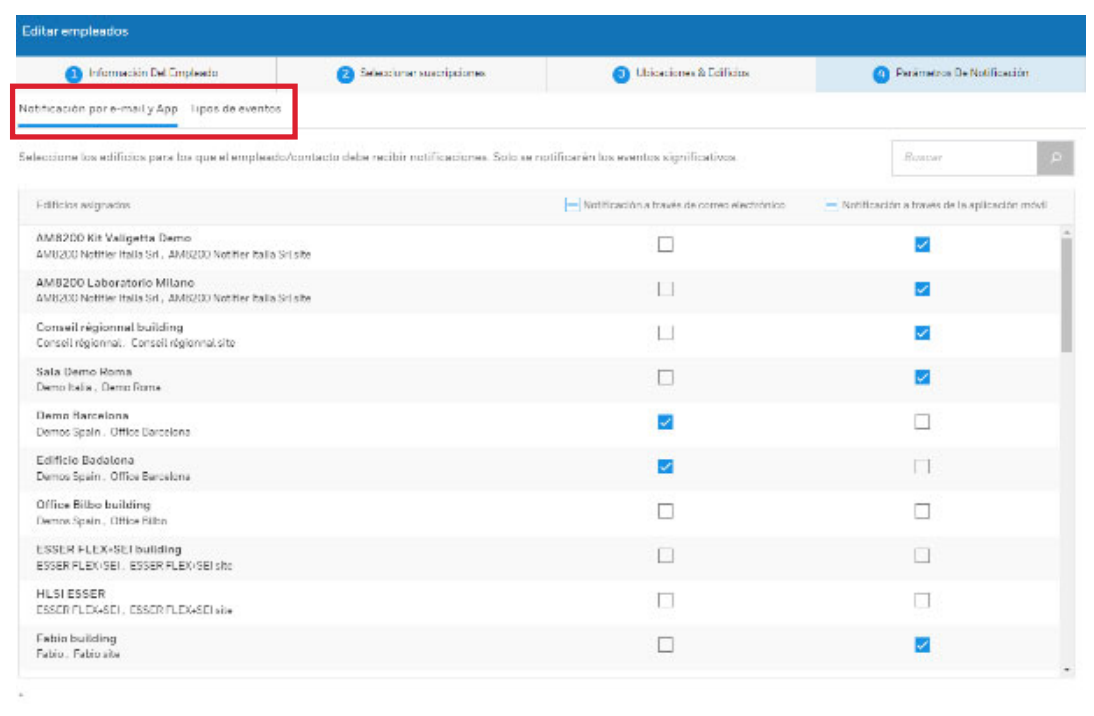

CERRAR

ATRAS

Elección de las notificaciones Activar/desactivar las notificaciones de la aplicación/del correo

electrónico.

Elija qué eventos serán notificados

#### SU EMPLEADO RECIBIRÁ 2 CORREOS ELECTRÓNICOS Hi Mat!

Hi Mat

Welcome to Honeywell Connected Life Safety Services

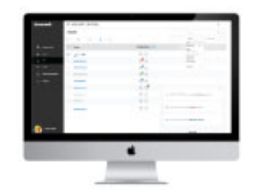

Use your Honeywell Cloud credentials to log in, you should have received it in another mail.

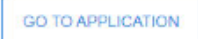

Correo electrónico 1 Enlace al servicio

Your Honeywell Cloud Account

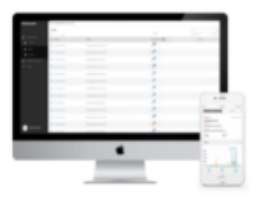

You now have a Honeywell Cloud Account which you can use to login to Honeywell Cloud Applications.

**USERNAME** 

mat.dub.8@honeywellcloud.com

**PASSWORD** 

 $GV:-+=Nil$ 

Correo electrónico 2 Inicio de sesión y contraseña temporal

#### **El empleado puede ahora acceder al servicio**